## **How to Save an Excel File as a Tab Delimited File**

## **For Excel versions 2013 and newer**

The Malt and Vinous Distribution Report is saved as an Excel file on the Vermont Department of Taxes website. This is done so that the template will automatically open in Microsoft Excel®. However, once you have finished populating the spreadsheet with your distribution information, **you need to save the file in a tab delimited text file format** before attaching it to the myVTax webpage at the time of filing. If you need further assistance with the steps shown below, please feel free to contact us at [tax.business@vermont.gov](mailto:tax.business%40vermont.gov?subject=How%20to%20save%20an%20Excel%20File%20as%20tab%20delimited)

Following are the steps to save the file in a tab delimited text file format. Remember that you should only perform these steps after you have finished populating the spreadsheet with your distribution information.

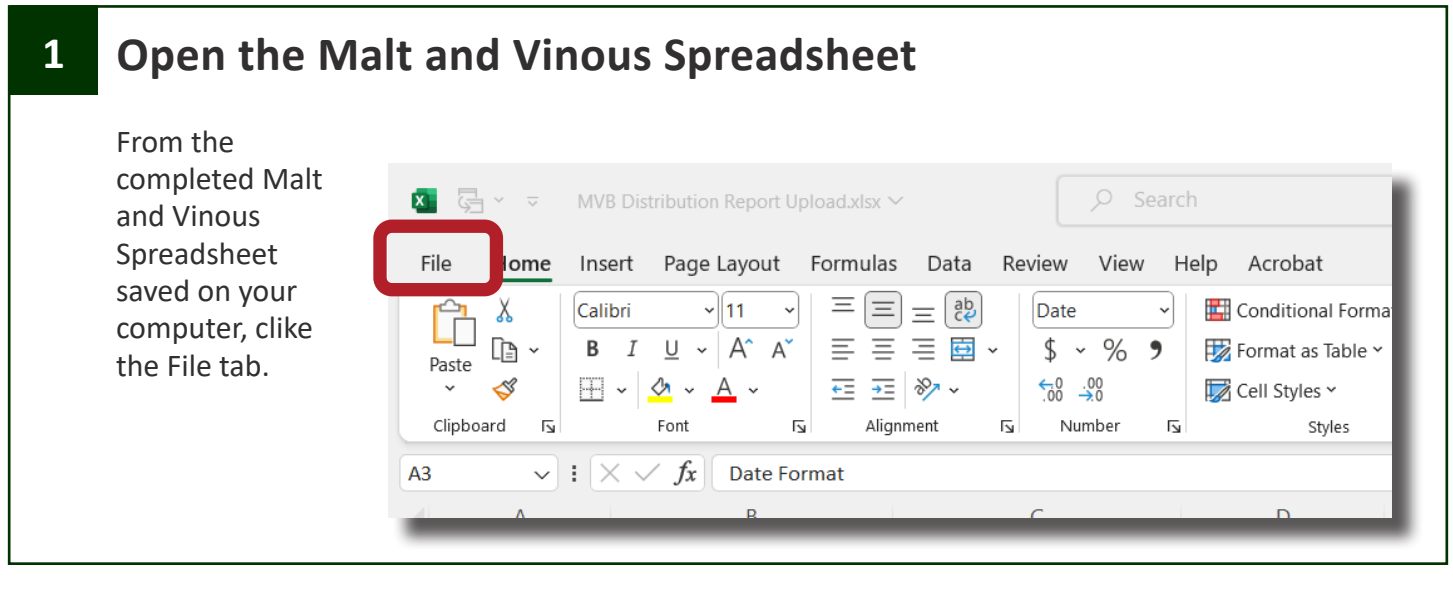

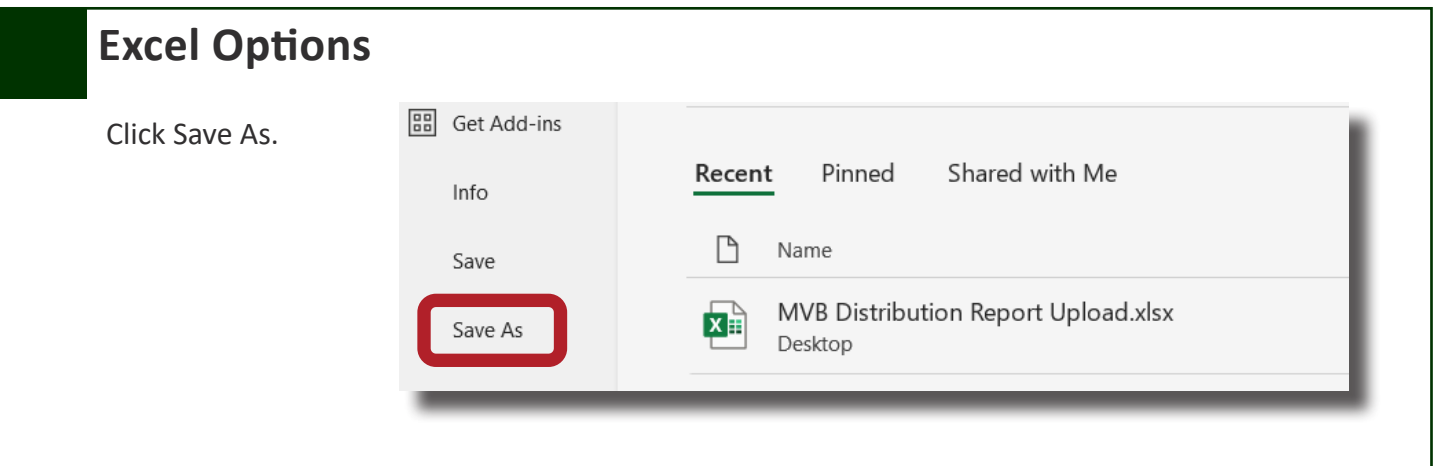

Vermont Department of Taxes, Taxpayer Services Division Phone: (802) 828-2551 or Email: [tax.business@vermont.gov](mailto:tax.individualincome%40vermont.gov?subject=myVTax%20Guide%3A%20How%20to%20Submit%20the%20Renter%20Credit%20Claim) **Revised September 2023 | Publication GB-1165**

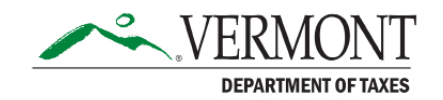

## **Browse for the File**

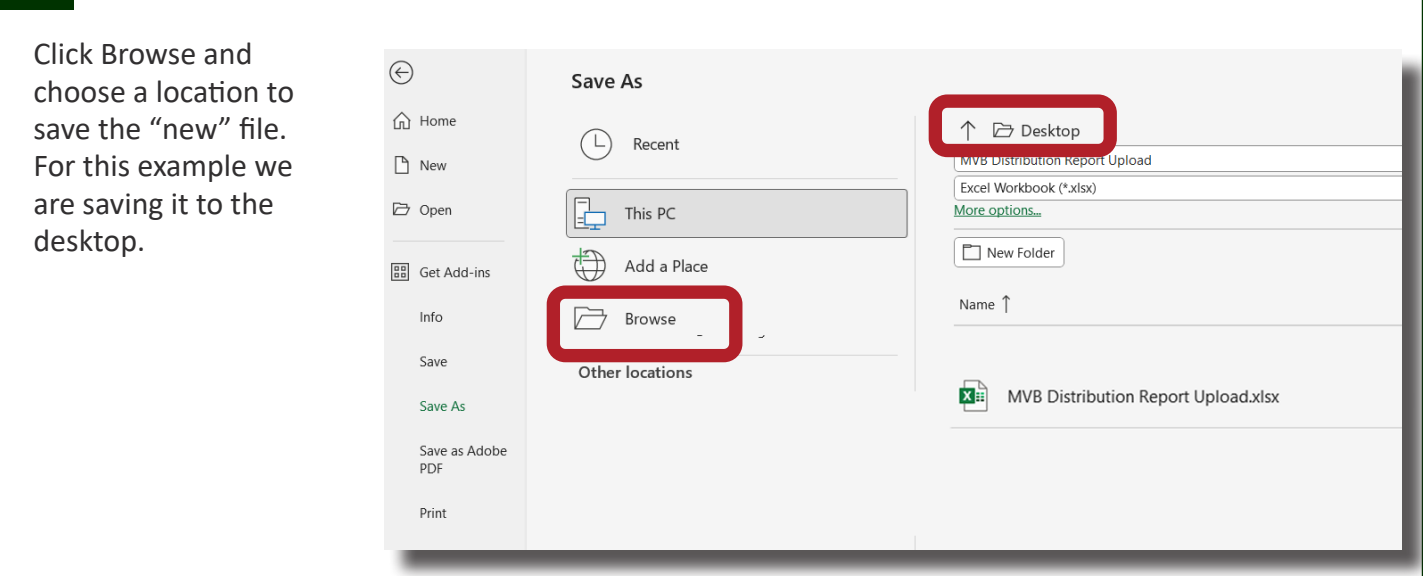

## **4 Select File Type and Save**

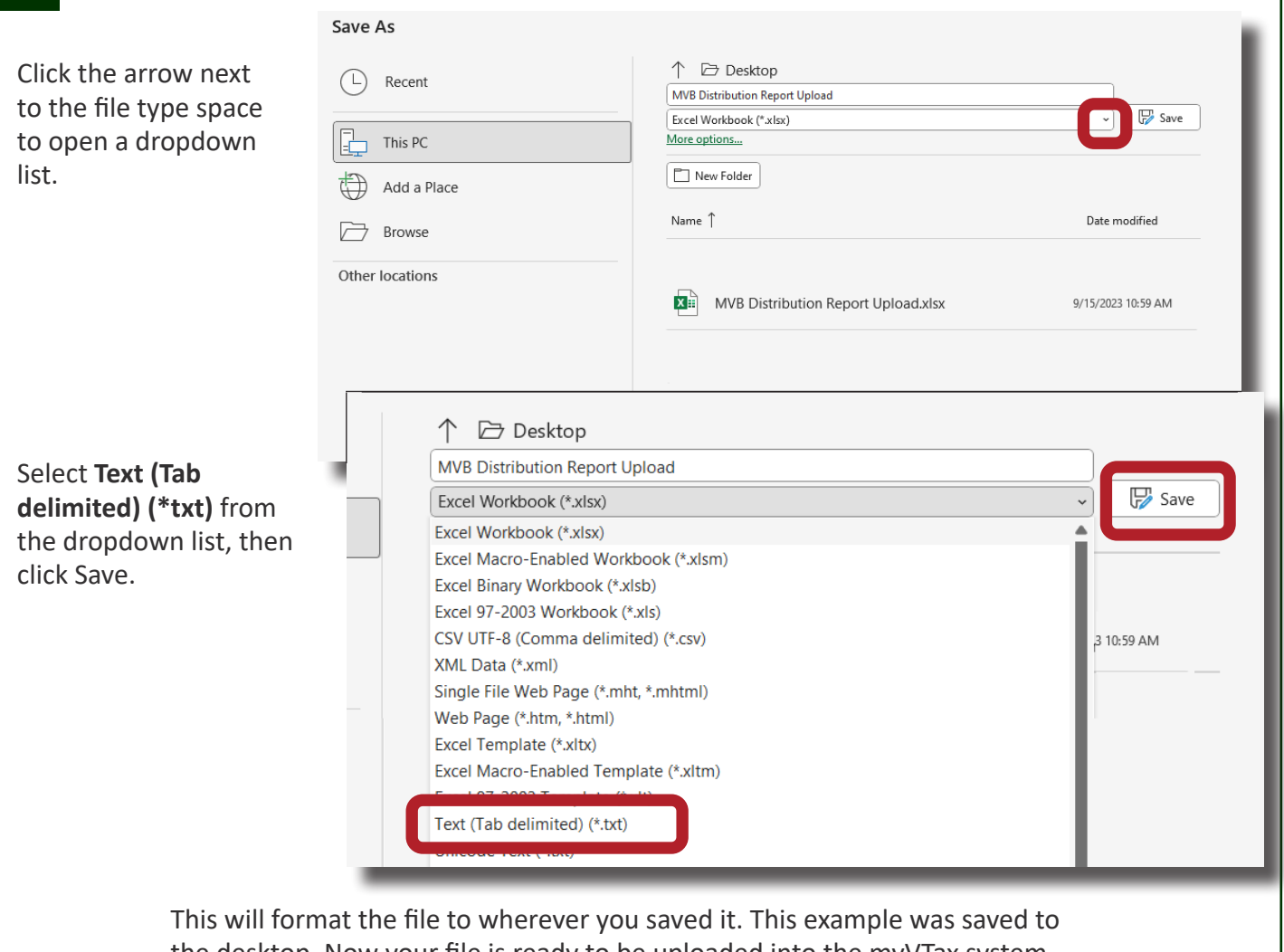

the desktop. Now your file is ready to be uploaded into the myVTax system.